## <https://esatis.uyap.gov.tr/>

internet adresi üzerinden, e-Devlet şifresi ile e-Satış Portalına giriş işlemi yapılır; Ana Sayfa, Kategoriye Göre Arama, Birime Göre Arama, Harita Üzerinden Arama sayfaları üzerinden ihaleler sorgulanır.

Sorgu sonucu bulunan ihalelerin özet bilgi alanlarında bulunan İncele düğmesine tıklanarak ihale inceleme sayfası açılır.

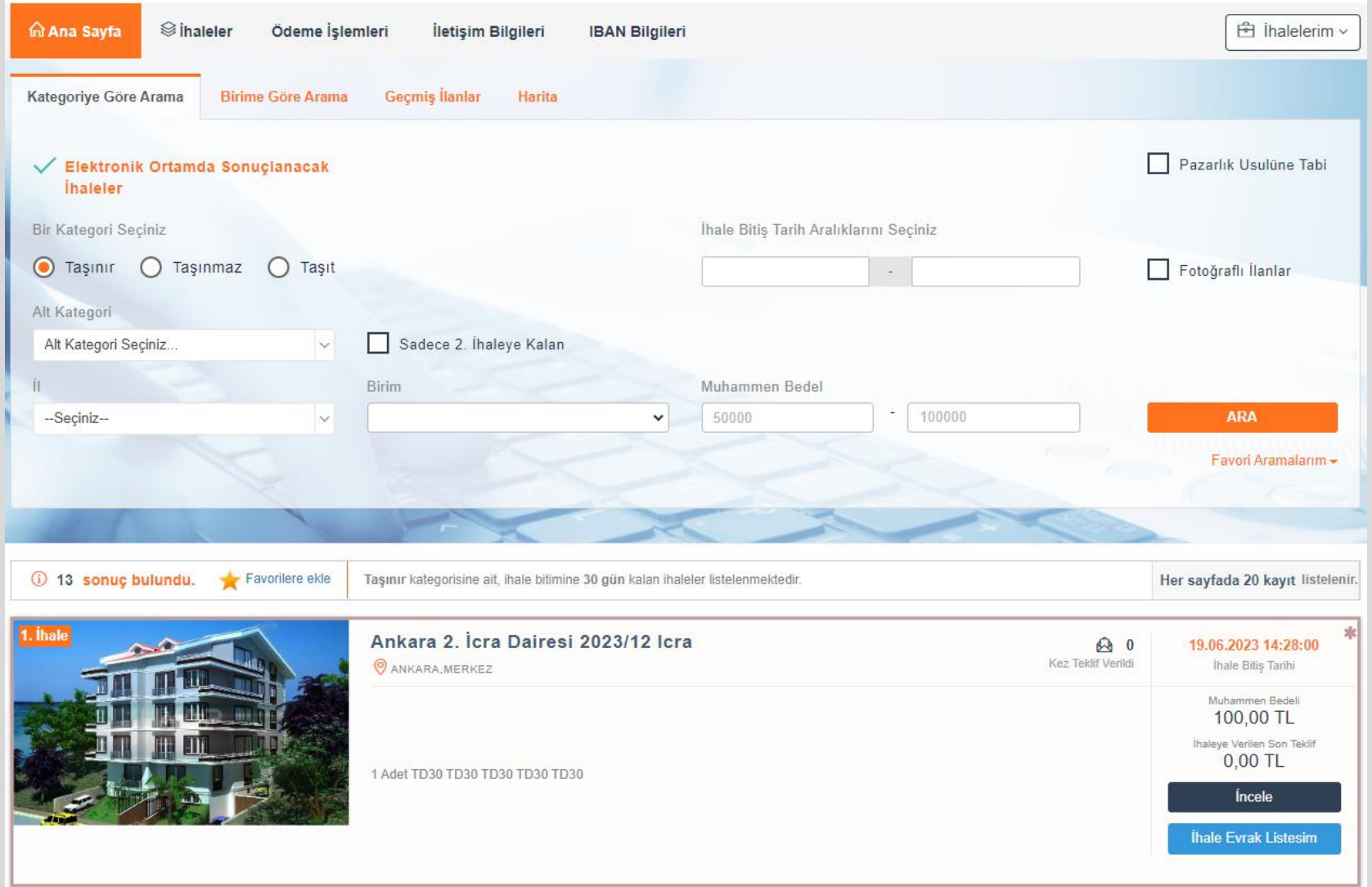

İhale inceleme sayfasında ihaleye ilişkin bilgilere ulaşılır.

Ihale Inceleme sayfasında bulunan Teminat İşlemleri düğmesine tıklanarak teminatlı/teminatsız teklif verme seçimlerinin yapıldığı sayfa açılır. Teminat işlemleri düğmesi teklif verme süresi başladığında aktif olmaktadır.

Ihale inceleme sayfasında bulunan İhaleye Ait Tekliflerim sayfasında ihaleye verdiğiniz teklifler gösterilir.

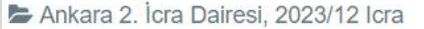

**KALAN SÜRE** (Ihale Bitimine)

3 22 39  $22$ GÜN SAAT DAKİKA SANİYE

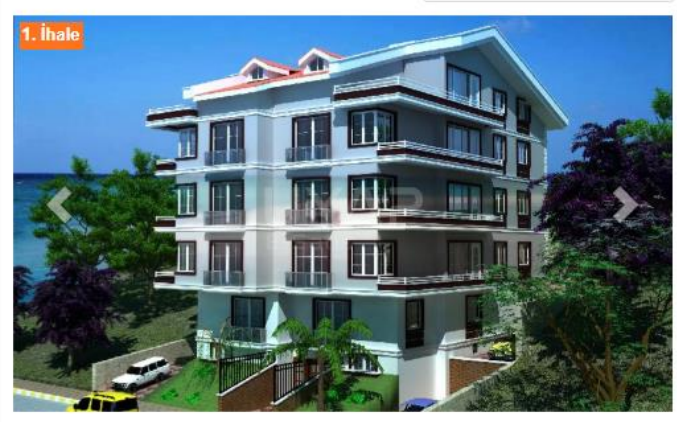

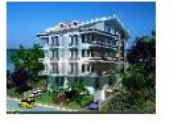

# $\theta$   $\theta$   $\theta$   $\theta$   $\theta$

Açık artırma süresinin son on dakikası içinde yeni bir teklifin verilmesi halinde açık artırma bir defaya mahsus olmak üzere on dakika uzatılmaktadır.

#### Bu ilan için henüz teklifiniz bulunmamaktadır!

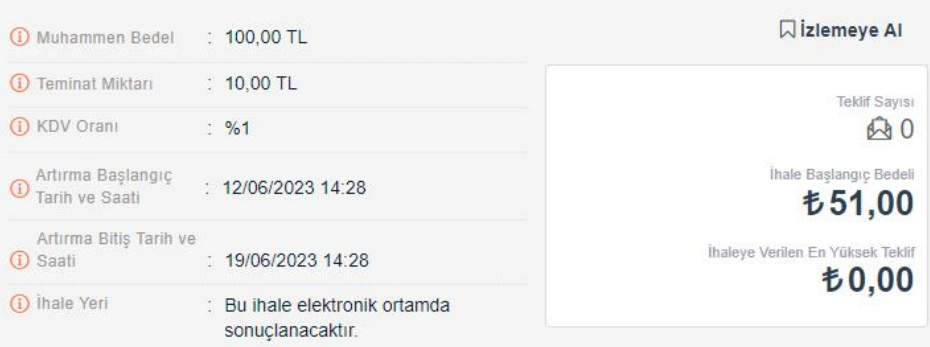

#### DİKKAT!

Bu ihale elektronik ortamda tamamlanır.

Elektronik teklif verme islemleri, Tasınmaz, Tasınır ve Tasıt cinsi mallar için ihale bitis tarihinden 7 gün önce başlamaktadır.

Teminat yatırma işlemlerinizi artırma bitiş tarihinden önceki gün saat 23:30'dan önce tamamlamanız gerekmektedir.

Teminat İşlemleri

Teminat Yatırma ve Teklif Verme işlemlerinden önce İhaleye ilişkin detaylı bilgilerin kontrol edilmesi için İhale Evrak Listesi alanından, ihaleye ilişkin satışı gerçekleştiren icra dairesi ya da satış memurluğu tarafından eklenilmiş bulunan evraklar görüntülenir.

Tif, jpeg ve pdf türünde bulunan evraklar indirme işlemi yapılarak görüntülenebilmektedir.

Udf türünde bulunan evraklar indirme işlemi yapılarak yada evrak yanında bulunan görüntüleme düğmesine tıklanarak görüntülenebilmektedir.

### İhale Evrak Listesi

UYAP Doküman Editörü ile Satış İlanlarını Görüntüleyebilirsiniz ! Programı indirmek için ilgili linke tıklayabilirsiniz. Bilgisayar için tıklayınız | Android İçin tıklayınız. | los için tıklayınız. Bilgi: İhaleye ait tüm evraklar listelenir.

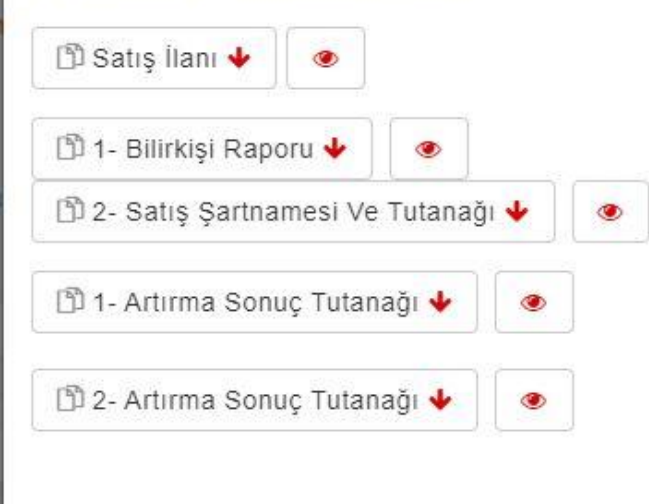

Teminatlı İşlem alanından Teminat yatırma işleminin kendi adınıza mı yoksa Ticaret Bakanlığı kayıtlarında yetkilisi/temsilcisi bulunduğunuz şirket adına mı olacağına göre sayfada bulunan Kendi Adıma ya da Kurum Adına seçimi yapılır.

Kurum Adına seçimi ile sayfada aktif olan Mersis No alanına, adına teklif verilecek olan şirketin Mersis numarası yazılır. Herhangi bir hata alınması halinde öncelikle Mersis numarasının ve yetkili/temsilci bilgilerinin doğruluğu hakkında ilgili Bakanlığın kayıtları kontrol edilmelidir.

Başka bir kişi/kurum adına teklif verme işlemlerinde öncelik satışı gerçekleştiren icra dairesi ya da satış memurluğuna ihale artırma bitiş tarihinden önceki gün mesai saati bitimine kadar fiziki olarak başvurulmasıdır.

Seçim işlemi sonrası Teminat Yatır düğmesine tıklanarak ödeme işlemlerinin yapılacağı sayfa açılır.

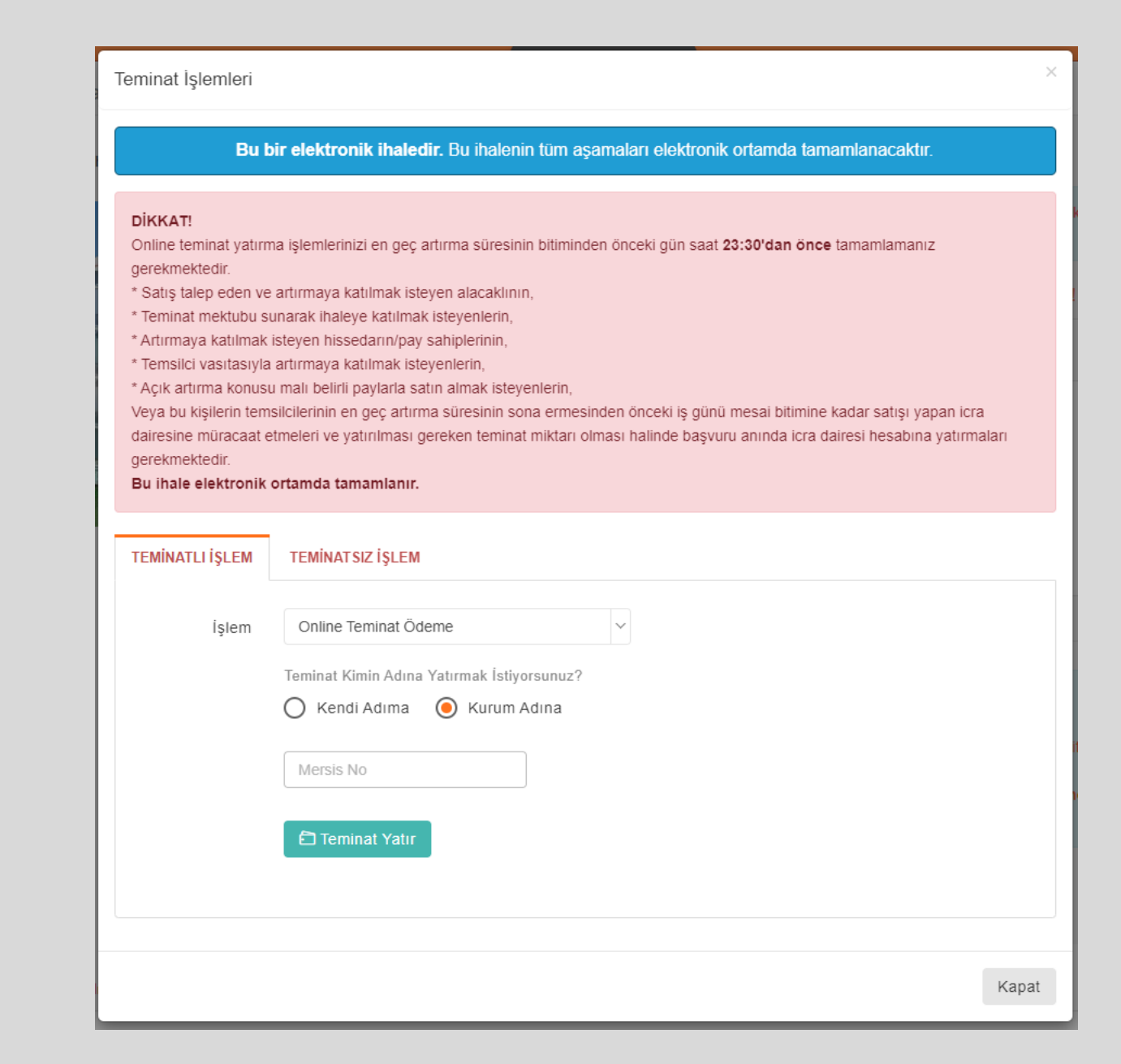

Teminat yatırmadan ihaleye katılabilecek olan ve satışı gerçekleştiren icra dairesi ya da satış memurluğu tarafından hisse miktarları girişi yapılarak mal ile ilişkisi kurulmuş olan Hissedar Kişiler ve Hissedar Taraf Vekilleri teminat işlemleri sayfasında bulunan Teminatsız İşlem alanından seçim yaparak ilgili ihaleye teminat yatırmaksızın teklif verebilir.

Teminatsiz olarak ihaleve teklif verme işlemlerinde öncelik satışı gerçekleştiren icra dairesi ya da satış memurluğuna ihale artırma bitiş tarihinden önceki gün mesai saati bitimine kadar fiziki olarak başvurulmasıdır.

Secim işlemi sonrası Kayıt **Ekle** düğmesine tıklanarak işlem tamamlanır.

Teminat İşlemleri

Bu bir elektronik ihaledir. Bu ihalenin tüm aşamaları elektronik ortamda tamamlanacaktır.

#### DİKKAT!

Online teminat yatırma işlemlerinizi en geç artırma süresinin bitiminden önceki gün saat 23:30'dan önce tamamlamanız gerekmektedir.

\* Satış talep eden ve artırmaya katılmak isteyen alacaklının,

\* Teminat mektubu sunarak ihaleye katılmak isteyenlerin,

\* Artırmaya katılmak isteyen hissedarın/pay sahiplerinin,

\* Temsilci vasıtasıyla artırmaya katılmak isteyenlerin,

\* Açık artırma konusu malı belirli paylarla satın almak isteyenlerin,

Veya bu kişilerin temsilcilerinin en geç artırma süresinin sona ermesinden önceki iş günü mesai bitimine kadar satışı yapan icra dairesine müracaat etmeleri ve yatırılması gereken teminat miktarı olması halinde başvuru anında icra dairesi hesabına yatırmaları gerekmektedir.

Bu ihale elektronik ortamda tamamlanır.

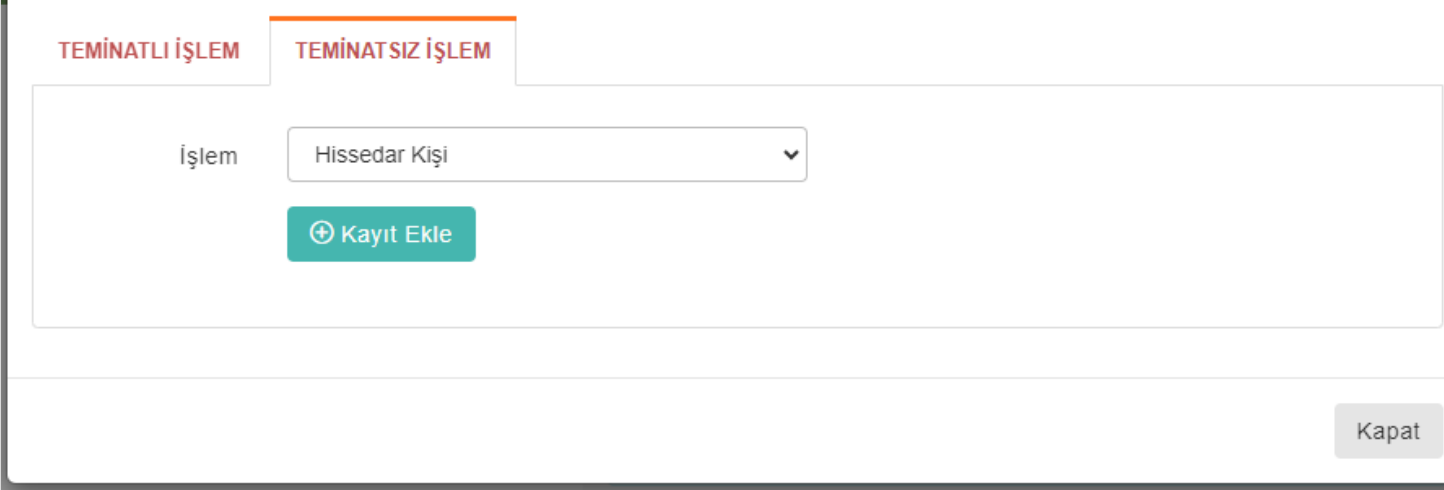

Ödeme Yap sayfasında alınan SMS Gönderilemedi, Sim Bloke, İletişim Numarası Bulunamadı, Müşteri Kaydı Bulunamadı gibi hesaba/karta/müşteriye ilişkin verilen hatalar/uyarılar ile ilgili olarak öncelikle T.Vakıflarbankası TAO. İle görüşülmesi gerekmektedir.

Elektronik ortamda sonuçlanan ihalelere, ihale bitiş tarihinden yedi gün önce teminat yatırma işlemleri başlamakta ve ihale bitiş tarihinden önceki gün saat 23:30'a kadar yatırılabilmektedir.

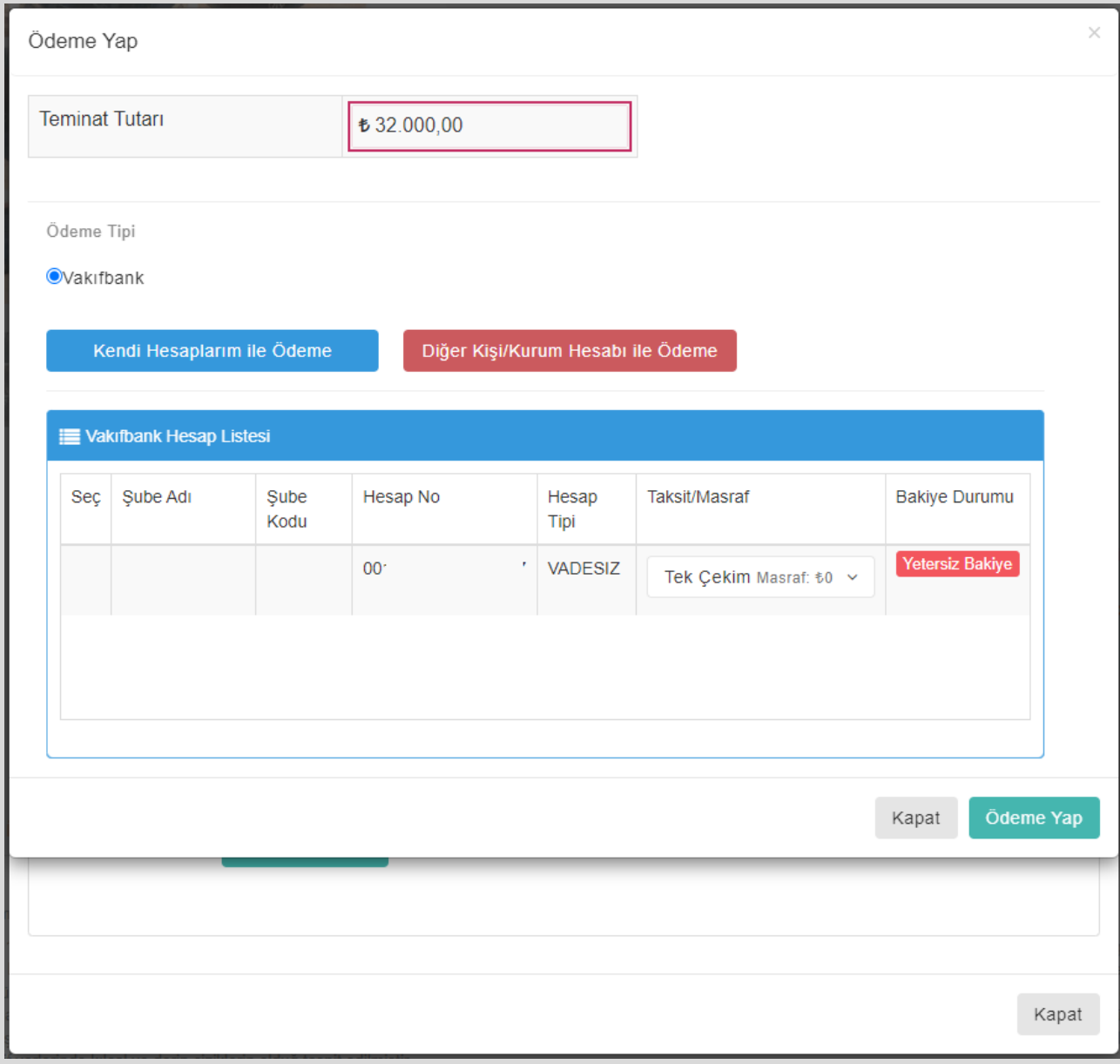

Ödeme Yap sayfasında Vakıfbank seçeneği altında Kendi Hesaplarım ile Ödeme ya da Diğer Kişi/Kurum Hesabı ile Ödeme seçenekleri bulunmaktadır.

Kendi Hesaplarım İle Ödeme seçeneği ile, sadece giriş yapan katılımcıya ait T.Vakıflarbankası TAO. da bulunan hesap/kartlar üzerinden ödeme yapılır.

Kendi Hesaplarım ile Ödeme düğmesine tıklanılması halinde banka tarafından kişiye SMS ile Onay Kodu gönderilir, SMS Onay Kodu ilgili alana girilir, Hesapları Listele düğmesine tıklanarak hesap/kart bilgilerinin Vakıfbank Hesap Listesi alanında listelenmesi sağlanır, listeden ödemenin alınacağı hesap/kart seçimi yapılır ve Ödeme Yap düğmesine tıklanarak teminat yatırma işlemi tamamlanır.

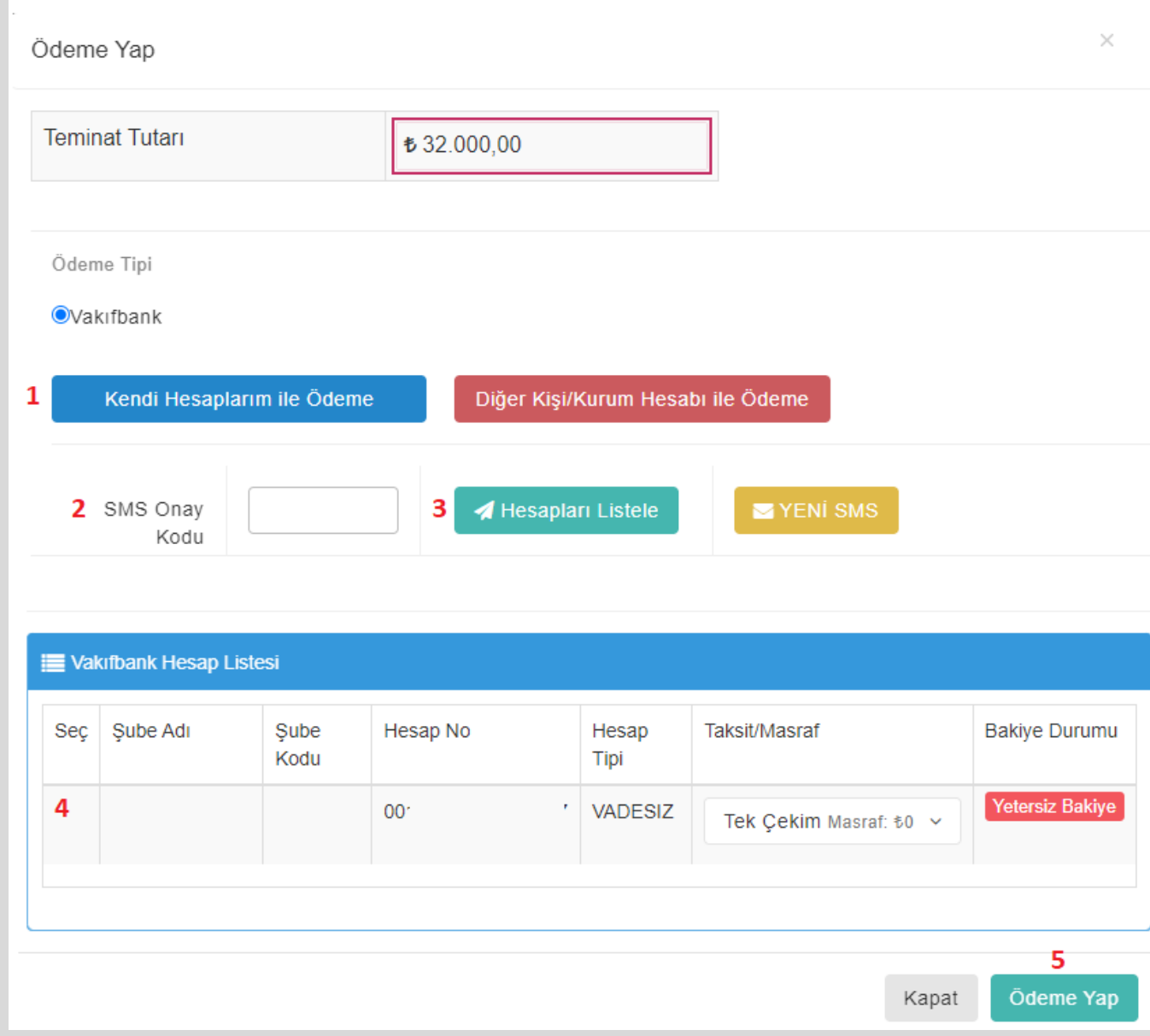

## Diğer Kişi/Kurum Hesabı İle Ödeme seçeneği ile giriş yapan katılımcıya ait olmayan T.Vakıflarbankası TAO. da bulunan hesap/kartlar üzerinden ödeme yapılır.

Diğer Kişi/Kurum Hesabı İle Ödeme düğmesine tıklanılması halinde giriş işleminin yapılması için İnternet Bankacılığı sayfası açılır, Giriş işlemi tamamlanması sonrasında Cıkış düğmesi ile çıkış işlemi yapılıp, internet sayfasının sağ üst köşesindeki X düğmesine tıklanarak, hesap/kart bilgilerinin Vakıfbank Hesap Listesi alanında listelenmesi sağlanır, listeden ödemenin alınacağı hesap/kart seçimi yapılır ve Ödeme Yap düğmesine tıklanarak teminat yatırma işlemi tamamlanır.

İnternet bankacılığı giriş işlemlerinde banka tarafından mobil uygulama üzerinden ayrıca onay işlemi yapılması istenebilmektedir.

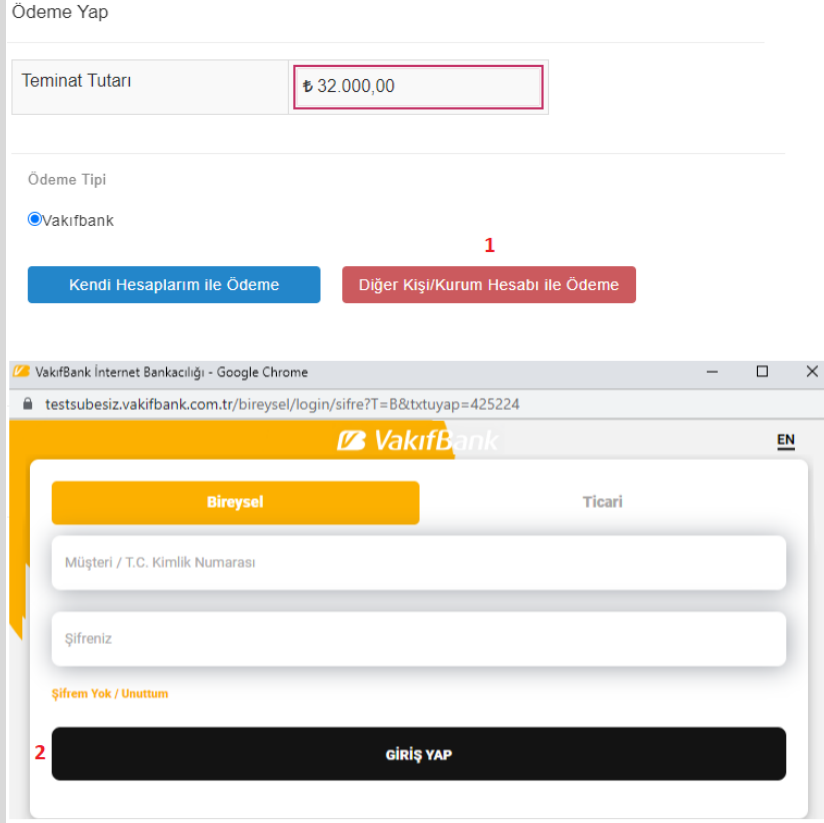

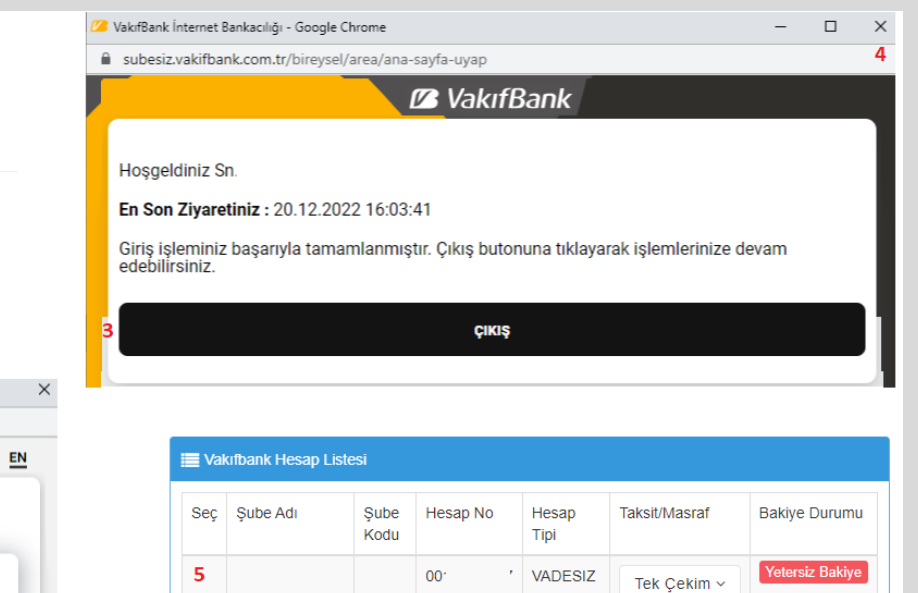

6 Ödeme Yap

Kapat

Satışı yapan birim tarafından yetki verilmesi ya da Teminatlı/Teminatsız alanlarından gerekli işlemlerin yapılması sonrası İhale İnceleme sayfasında Teklif Ver alanı aktif olur.

Teklif Miktarı alanına verilecek olan teklif tutarı yazılarak Teklif Ver düğmesine tıklanır.

Teklif miktarı alanında bulunan +100,00 düğmesine tıkanılarak ihaleye verilmiş bulunan en yüksek teklife İİK'nun 111/b maddesinin '*Teklifler arasındaki fark, satışa çıkarılan malın muhammen kıymetinin binde birinden ve her hâlde yüz Türk lirasından az olamaz*' hükmü gereği hesaplanan azami artış miktarı eklenerek teklif miktarı otomatik belirlenebilmektedir.

Elektronik ortamda sonuçlanan ihalelerde yedi gün önce teklif verme süresi başlamakta ve ihale bitiş zamanına kadar teklif verme işlemleri yapılabilmektedir.

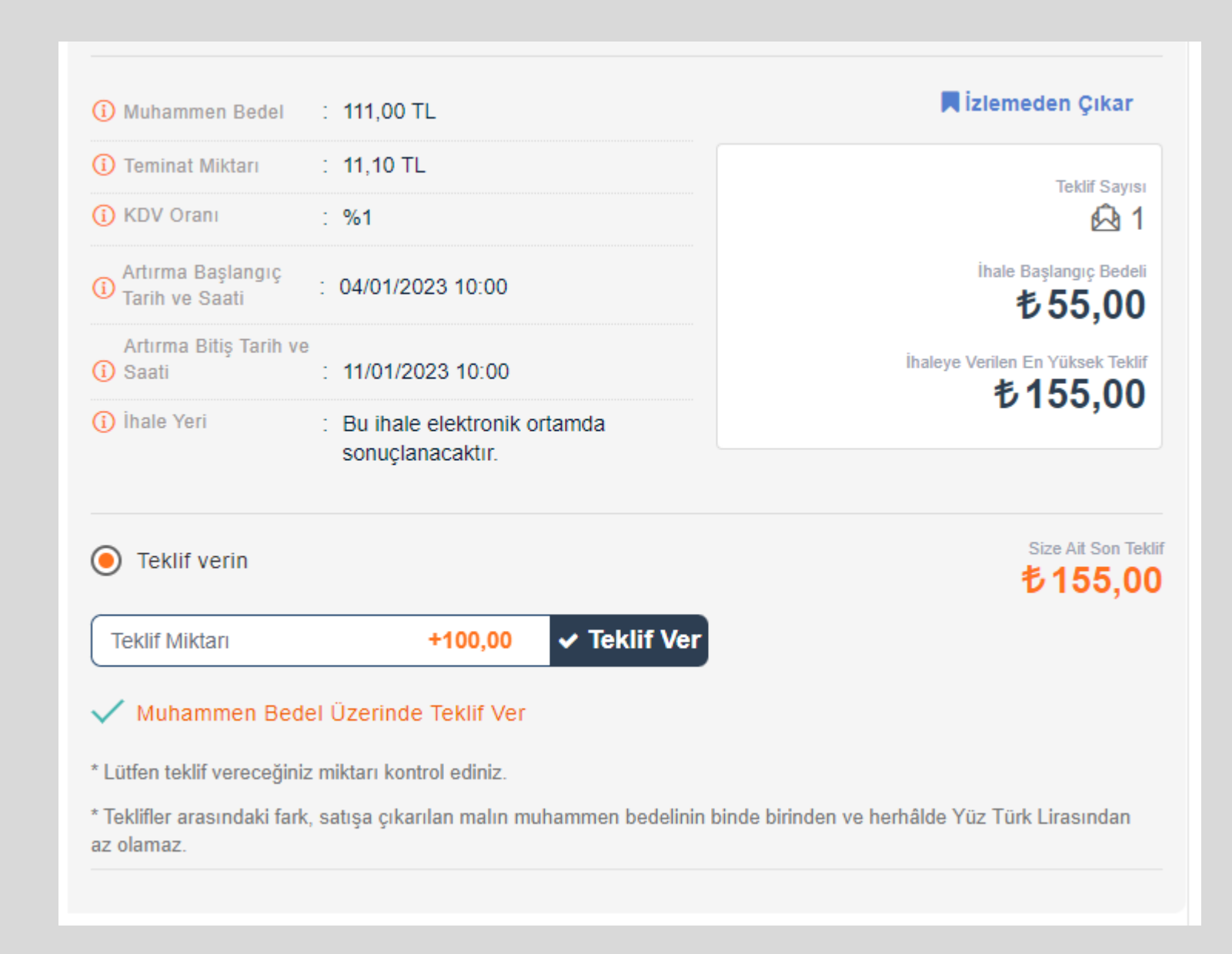

Verilen teklifin malın muhammen bedelinden yüksek olması halinde<br>Teklif Ver alanında bulunan Teklif Ver alanında bulunan Muhammen Bedel Üzerinde Teklif Ver seçimi yapılır.

Her teklif verme işleminde Teklif Onay Aşaması sayfasında Muhammen Bedel ve Teklif Tutarı gösterilerek teklifin Onayla düğmesi ile onaylanması istenir.

Verilen teklifin muhammen bedelin üç katından fazla olması halinde Teklif Onay Aşaması sayfasında Muhammen Bedelin Üç Katından Fazla Teklif Veriyorsunuz. Onaylıyormusunuz? Uyarısı verilir.

Teklif Onayla işlemi ile sisteme kayıt edilir. Kayıt işleminden sonra herhangi bir şekilde teklifin değiştirilemez. Yanlış verilen teklifler nedeniyle oluşacak olan mağduriyetlerin ilgilisi tarafından yargısal yol ile çözüme kavuşturulması gerekir.

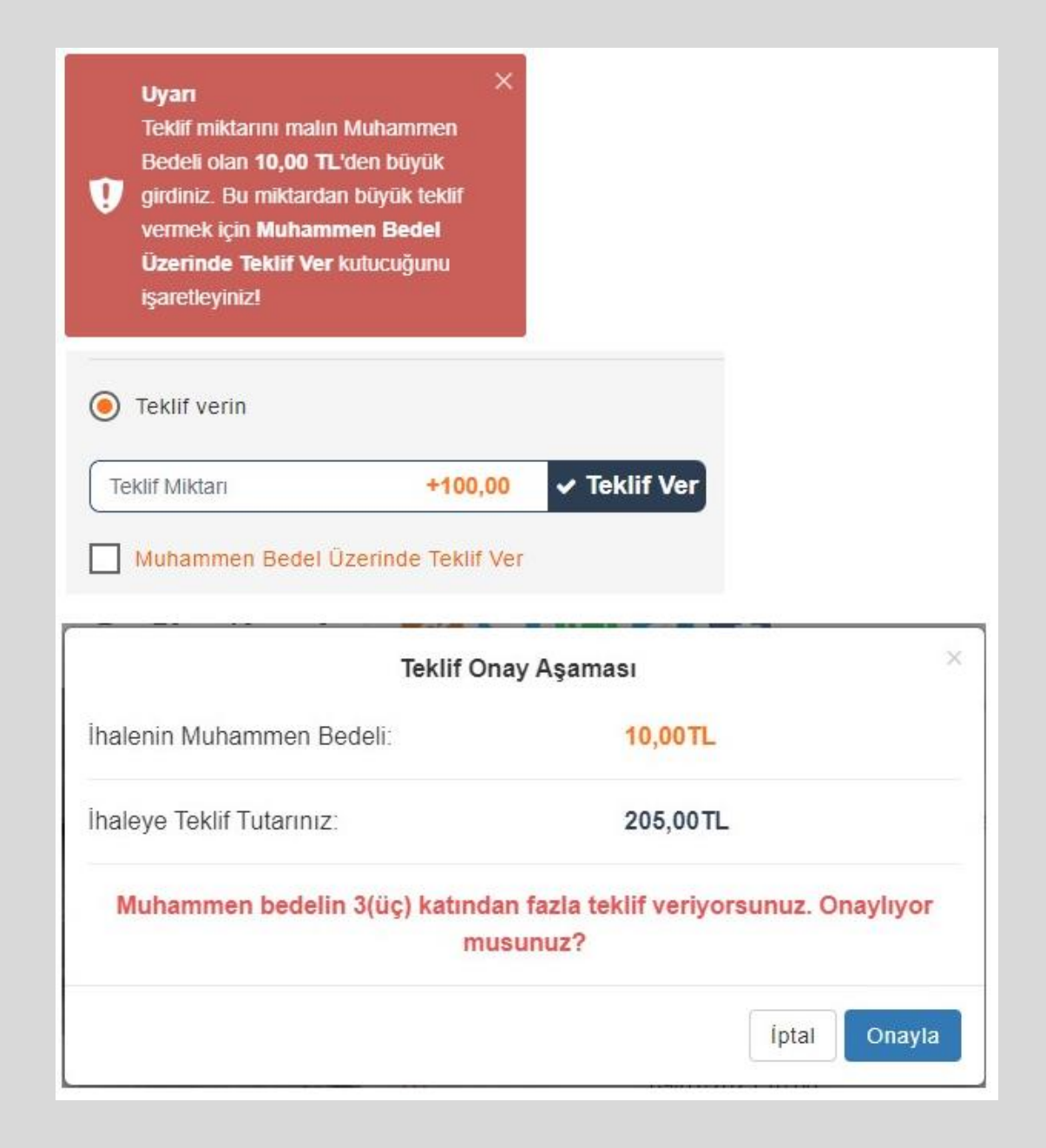

Teminatın geri alınması işlemi en yüksek teklifi vermemiş olmak ve teklif verme süresinin bitmemiş olması koşuluyla Ödeme İşlemleri sayfasından İade İste düğmesine tıklanarak yapılır.

İade işlemleri sistem tarafından ödemenin yapıldığı hesaba yapılır.

Kredi kartı üzerinden yatırılan teminatlarda alınan komisyon tutarları banka tarafından belirlenir ve iadesi işlemi banka tarafından yapılır.

Teklif verme süresi bitiminden sonra teminatlar satışı gerçekleştiren birim tarafından iade edilir.

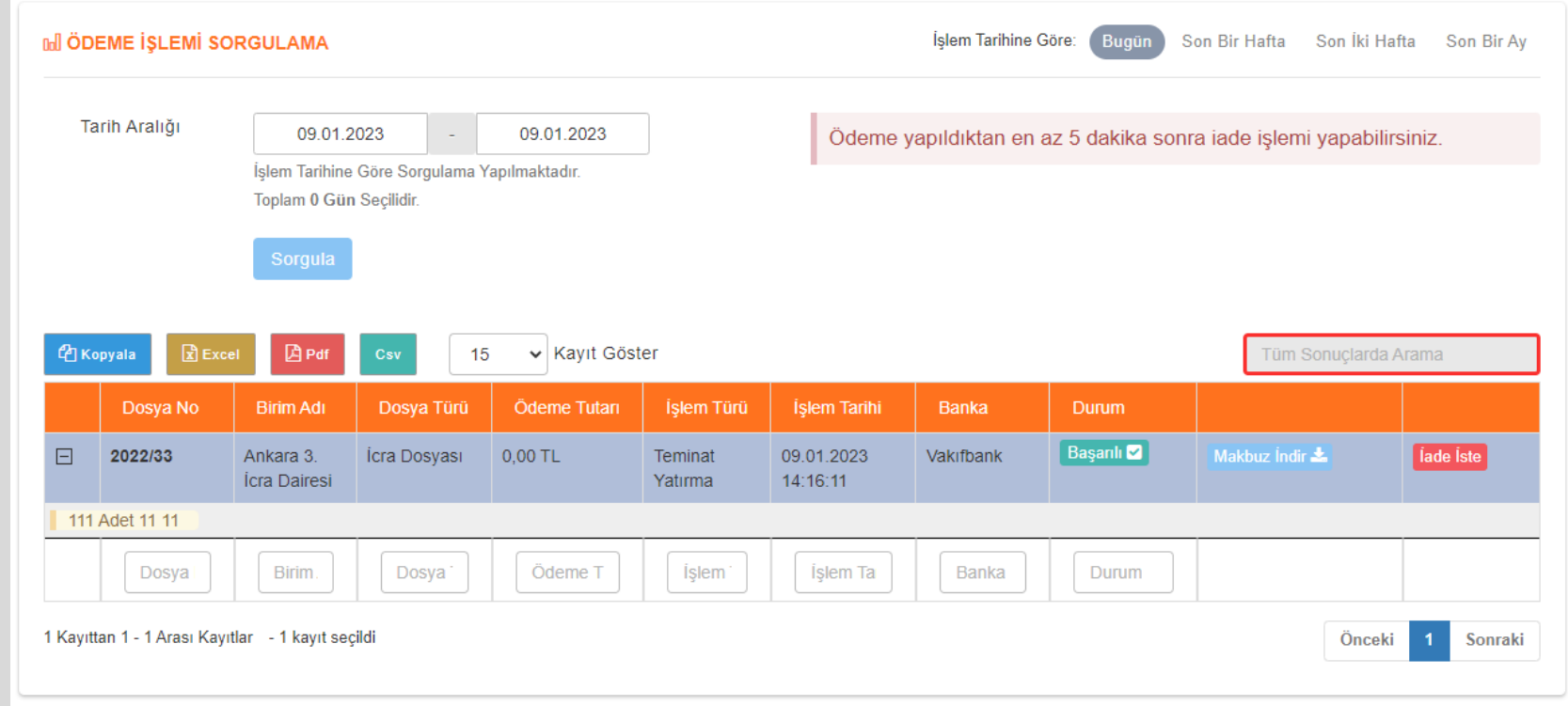